#### **ESET Tech Center**

Kennisbank > Legacy > Legacy ESET Remote Administrator (6.x / 5.x / 4.x) > How do I configure SMTP client threat notifications? (6.x)

# How do I configure SMTP client threat notifications? (6.x)

Ondersteuning | ESET Nederland - 2025-03-07 -  $\frac{\text{Reacties (0)}}{\text{Legacy ESET Remote Administrator (6.x / 5.x / 4.x)}}$ 

https://support.eset.com/kb5668

#### Issue

Configure your ESET product to automatically email administrators or other users when threats are detected in your network

#### **Details**

You can use ESET Remote Administrator to configure SMTP settings on client workstations so that threat or event notification emails are sent to a designated email address. You can also configure ESET endpoint settings to send SMTP messages from client workstations.

### Solution

There are two methods for configuring threat notifications using ESET Remote Administrator:

Configure server notifications
Use a policy

If you do not use ESET Remote Administrator to manage your network

Perform these steps on individual client workstations.

Configure SMTP threat notifications using server

#### notifications

- 1. <u>Open ESET Remote Administrator Web Console</u> (ERA Web Console) in your web browser and log in.
- Click Admin → Notifications, select the check box next to the notification you want to configure and then click Edit notification (in this example, Malware outbreak alert (percentage criteria) is selected).

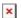

## Figure 1-1 Click the image to view larger in new window

3. Expand **Distribution** and type the email address you want this notification sent to into the **Email Addresses** field. Delimit multiple email addresses using a comma.

### Optional settings

Expand **Basic** and modify the name and description of the email notification.

Expand **Configuration** and modify the text of the email notification in the **Message** field.

Expand **Notification Template** and modify the email template to be used for this notification.

Expand **Advanced Settings - Throttling** and further refine the volume and frequency of your notifications based on statistical and time-based triggers.

4. Click **Finish**. Repeat the steps above to configure the other Notifications listed in step 2.

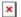

## Figure 1-2 Click the image to view larger in new window

### Configure SMTP threat notifications using a policy

### Potential for high volume of notifications

When you use this method, there is the potential for the

recipient email address to receive a high volume of notifications should a significant notification trigger occur, such as an outbreak of malware on one's network.

- 1. <u>Open ESET Remote Administrator Web Console</u> (ERA Web Console) in your web browser and log in.
- 1. Click **Admin** → **Policies**, select the policy you want to set up SMTP threat notifications for and then click **Policies** → **Edit**.

×

## Figure 2-1 Click the image to view larger in new window

- 2. Expand **Settings** and click **Tools** → **Email notifications**.
- 3. Type your server address into the **SMTP server** field, as well as the username and password needed for authentication (if necessary).
- 4. Type the email address you want notifications to be sent to in the **Recipient address** field; type the email address you want displayed as sender in the **Sender address** field.
- 5. Select your desired verbosity level from the **Minimum verbosity for notifications** drop-down menu. <u>Click here for more</u> <u>information about verbosity levels</u>.

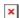

# Figure 2-2 Click the image to view larger in new window

6. In the **Message Format** section, you can modify the format of the SMTP threat notification emails that are generated in the **Format of event messages** and **Format of threat warning messages** fields.

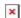

# Figure 2-3 Click the image to view larger in new window

7. Click **Finish** to save the policy.

All clients assigned to this policy will now send SMTP threat notifications to the email address you specified in step 5.

- Tags<u>ERA 6.x</u>